**Bureau Windows : Introduction**

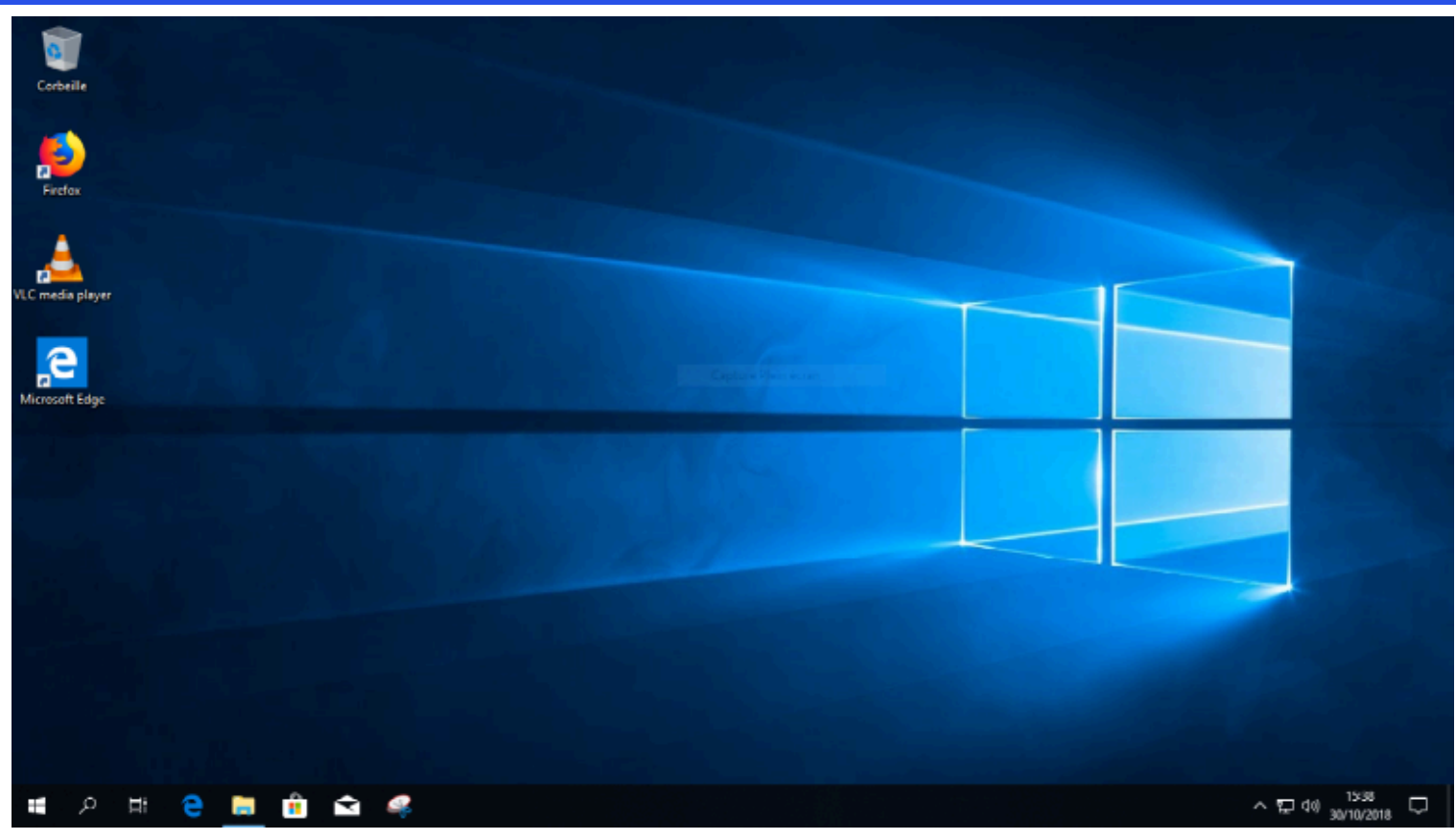

Le bureau est le premier élément qui s'affiche losqu'on entre dans une session Windows.

## **Bureau Windows : Icônes et barre de tâches**

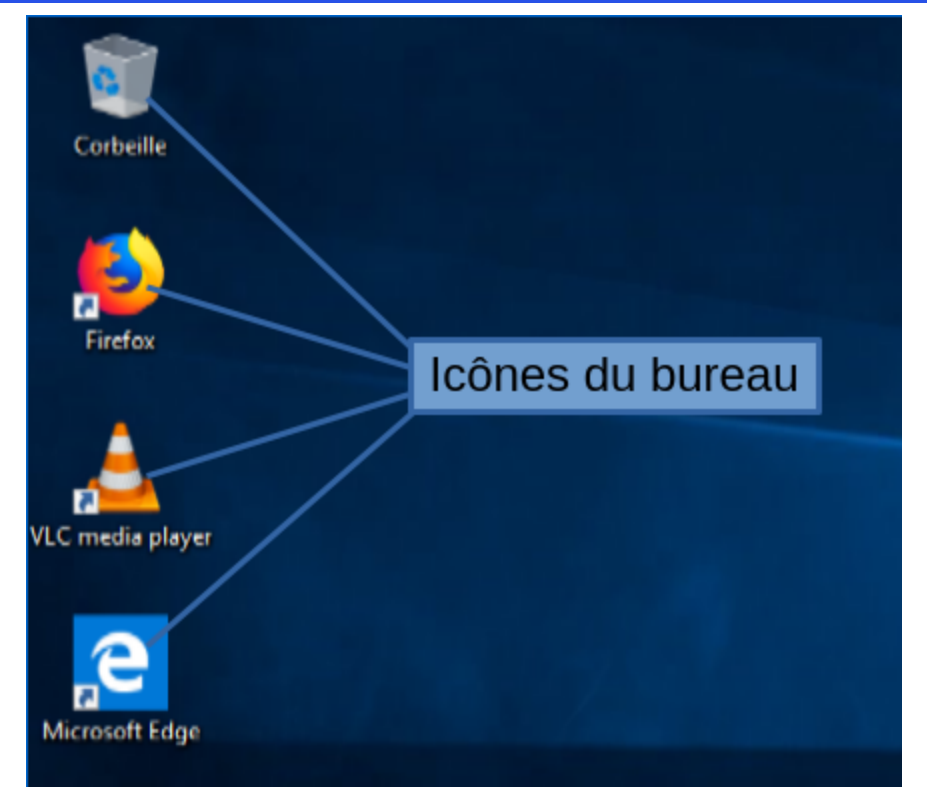

Le bureau contient des icônes qui peuvent être cliquées. Ces icônes représentent soit des raccourcis vers des logiciels soit des dossiers.

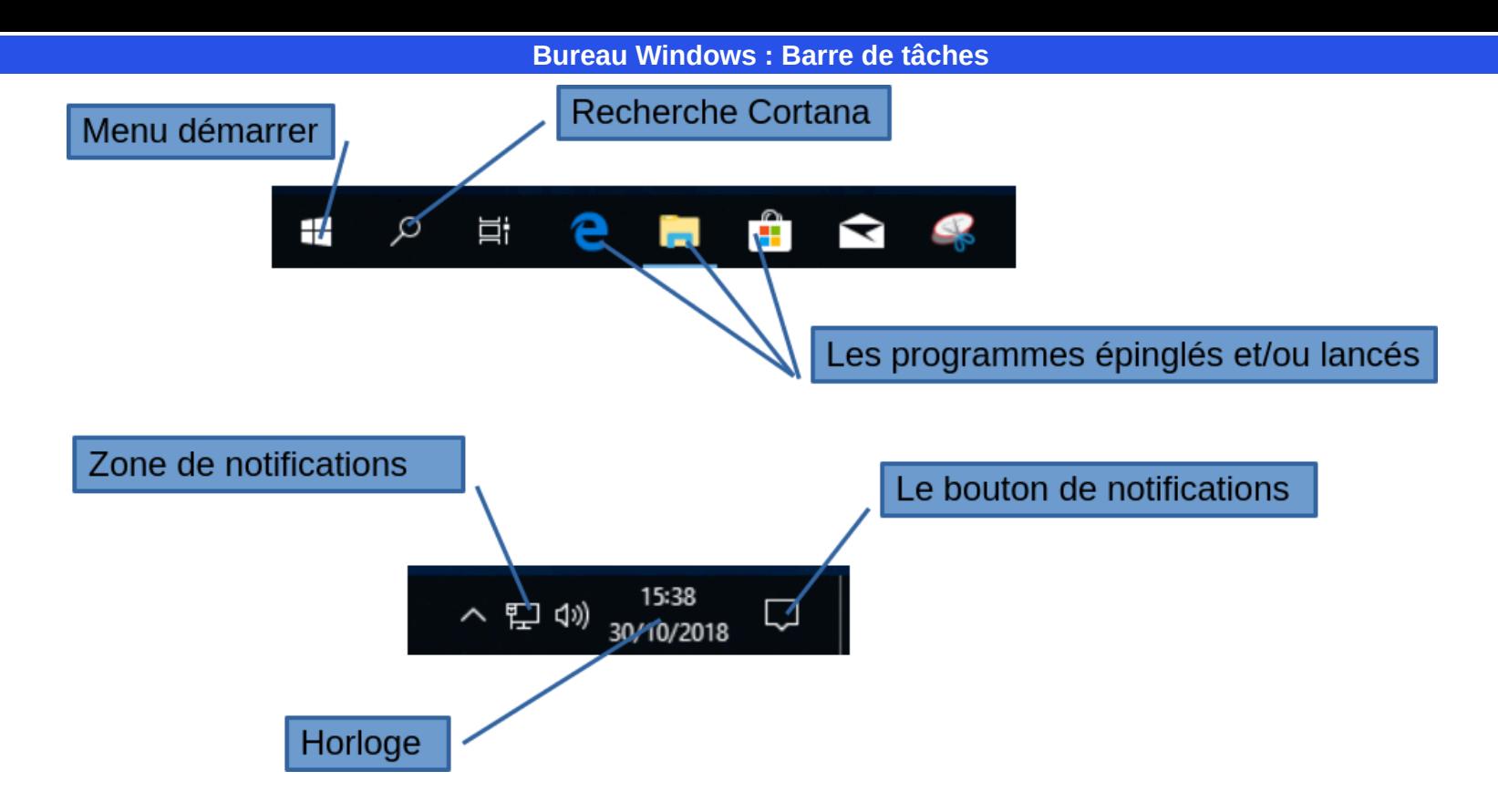

La zone en au bas de l'écran s'appelle la « La barre de tâches ».

La barre des tâches affiche les programmes épinglés, ainsi que ceux en cours d'exécution. Lorsqu'un programme est lancé il apparaît avec un trait bleu sous son icône.

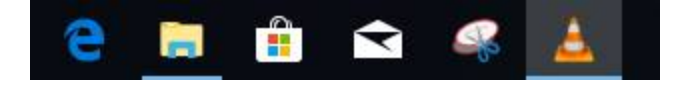

Dans cet exemple l'explorateur de fichier est lancé de même que le lecteur VLC. L'utilisateur peut épingler ou désépingler des programmes via le menu contextuel de son icône (clic droit). Les programmes qui sont épinglés restent dans la barre de taches même s'ils ne sont pas lancés.

**Simple ou double-clic**

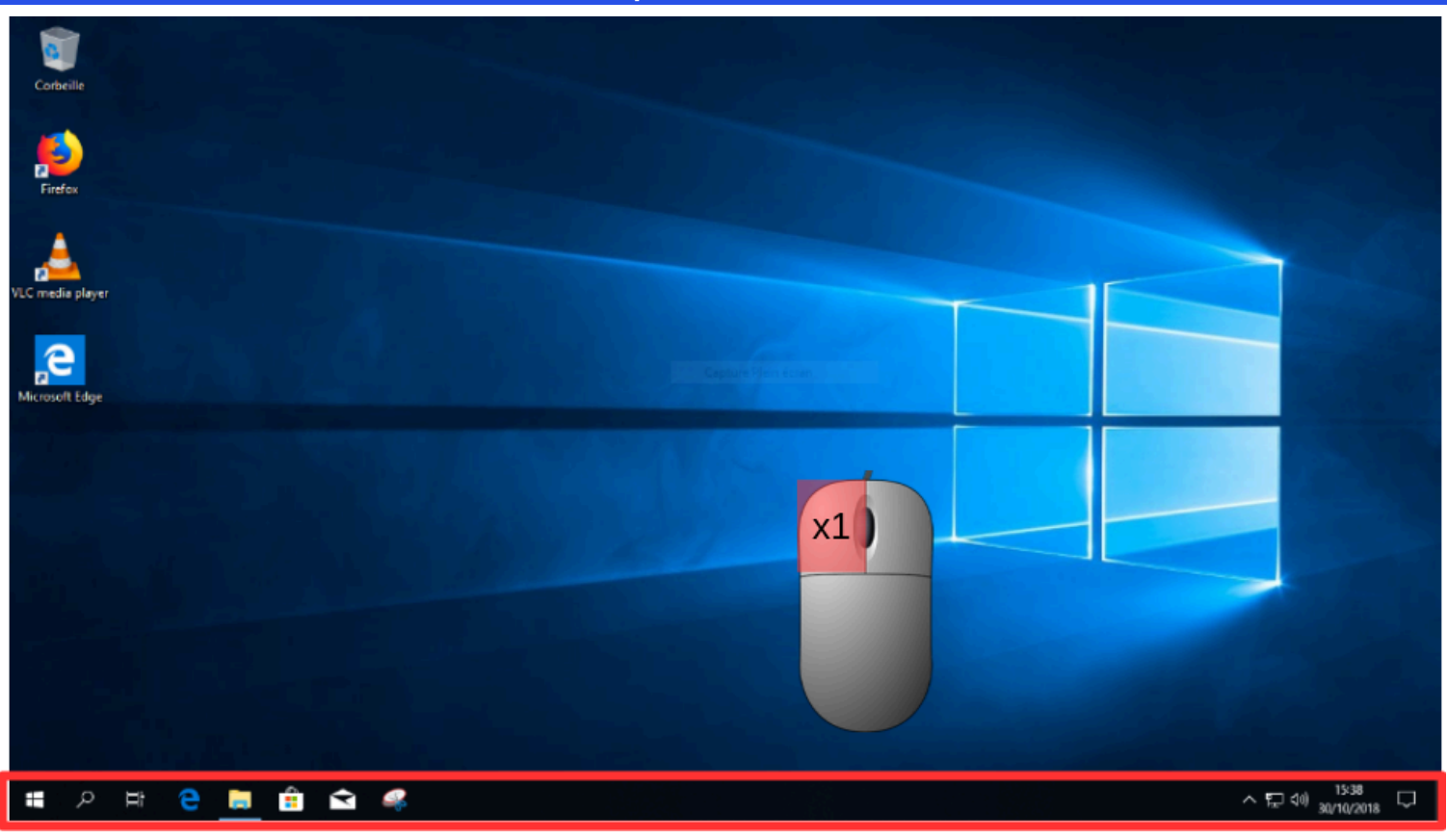

En général, les icônes qui se trouvent au dessus de la barre des tâches necessitent un double-clic pour être activées.

**Simple ou double-clic**

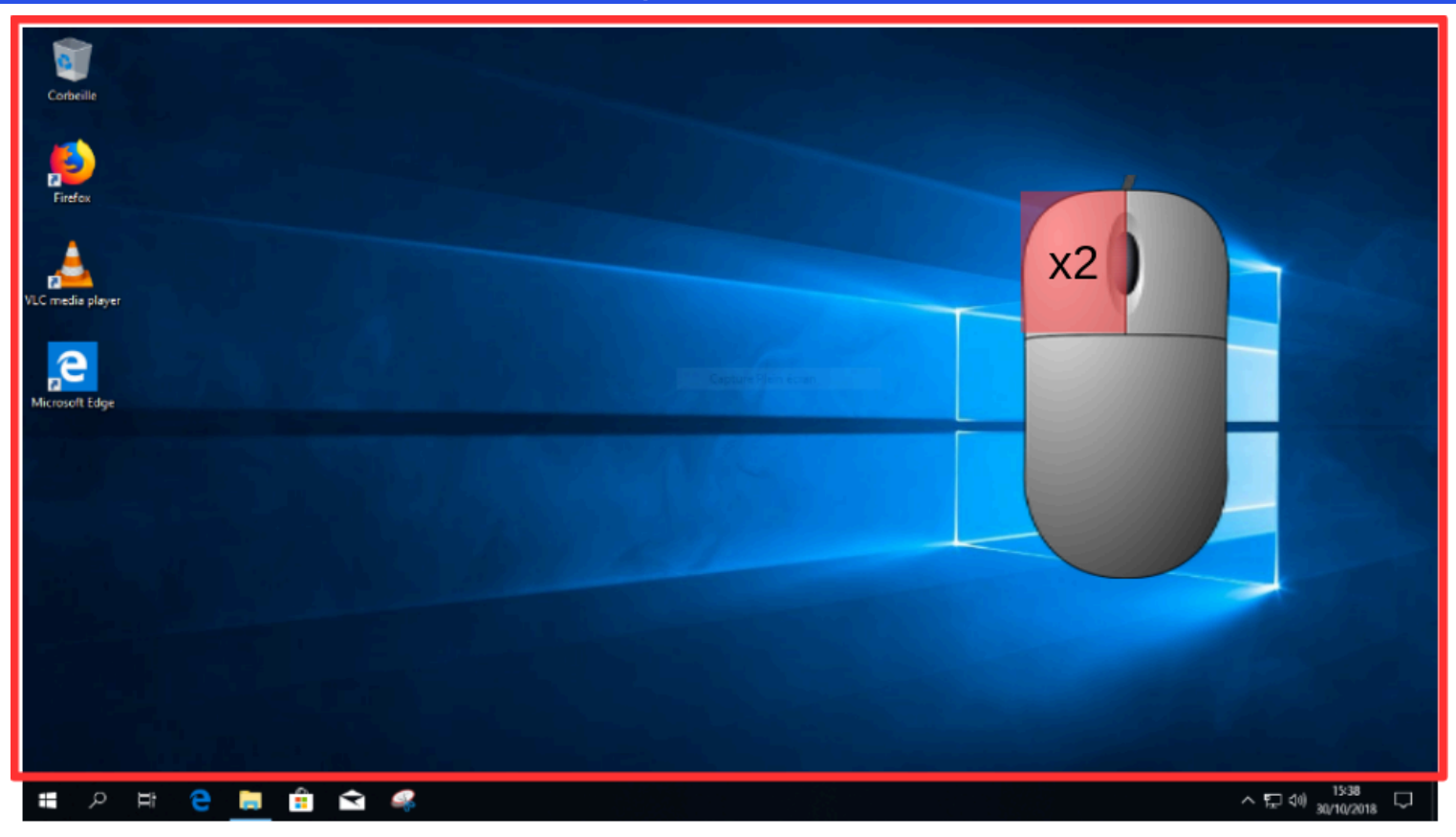

Les icônes dans la «barre de tâches» ainsi que dans le «menu démarrer» necessitent un simple clic toujours avec le bouton gauche de la souris.

Menu démarrer : icônes systèmes

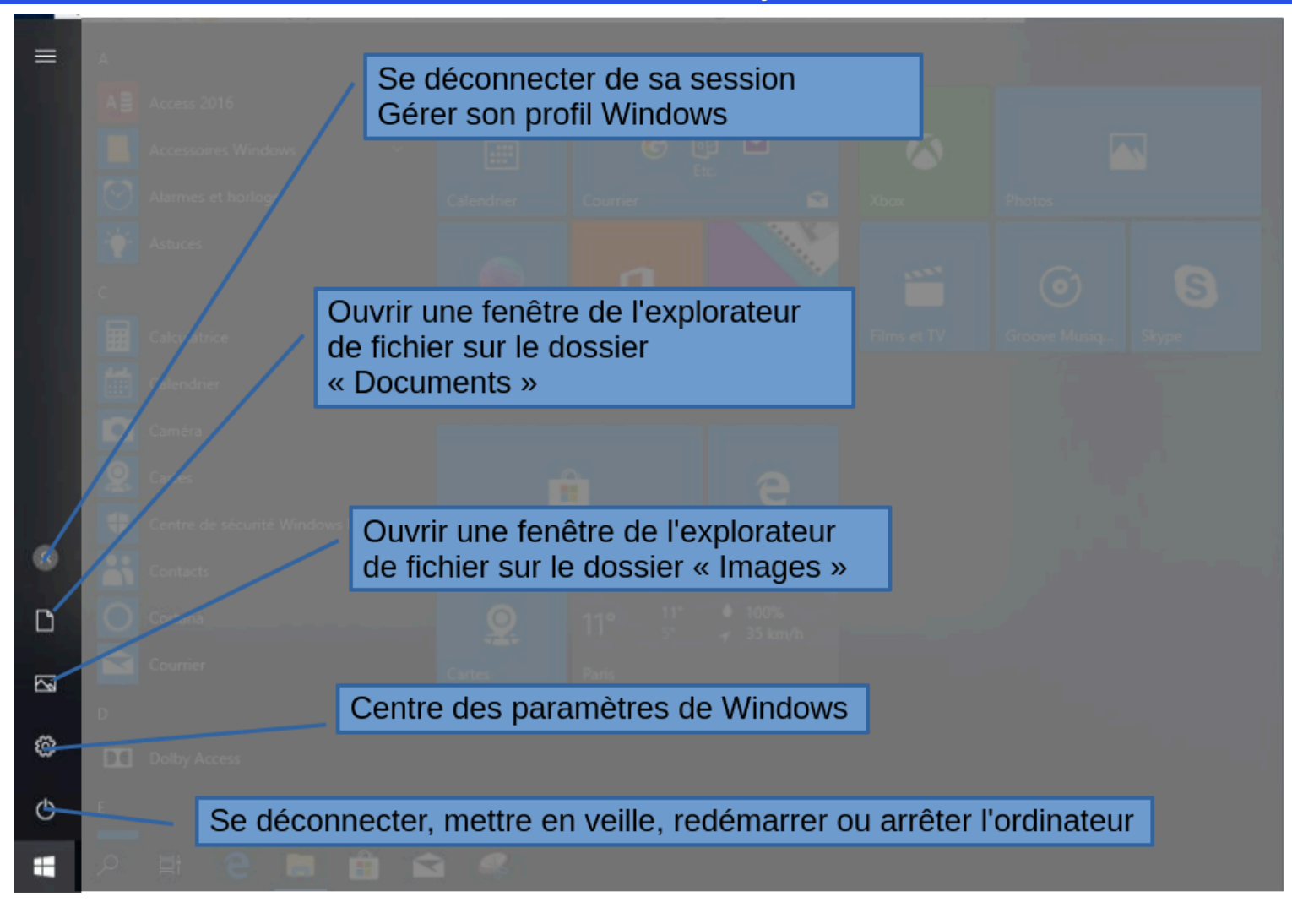

**Menu démarrer : logiciels**

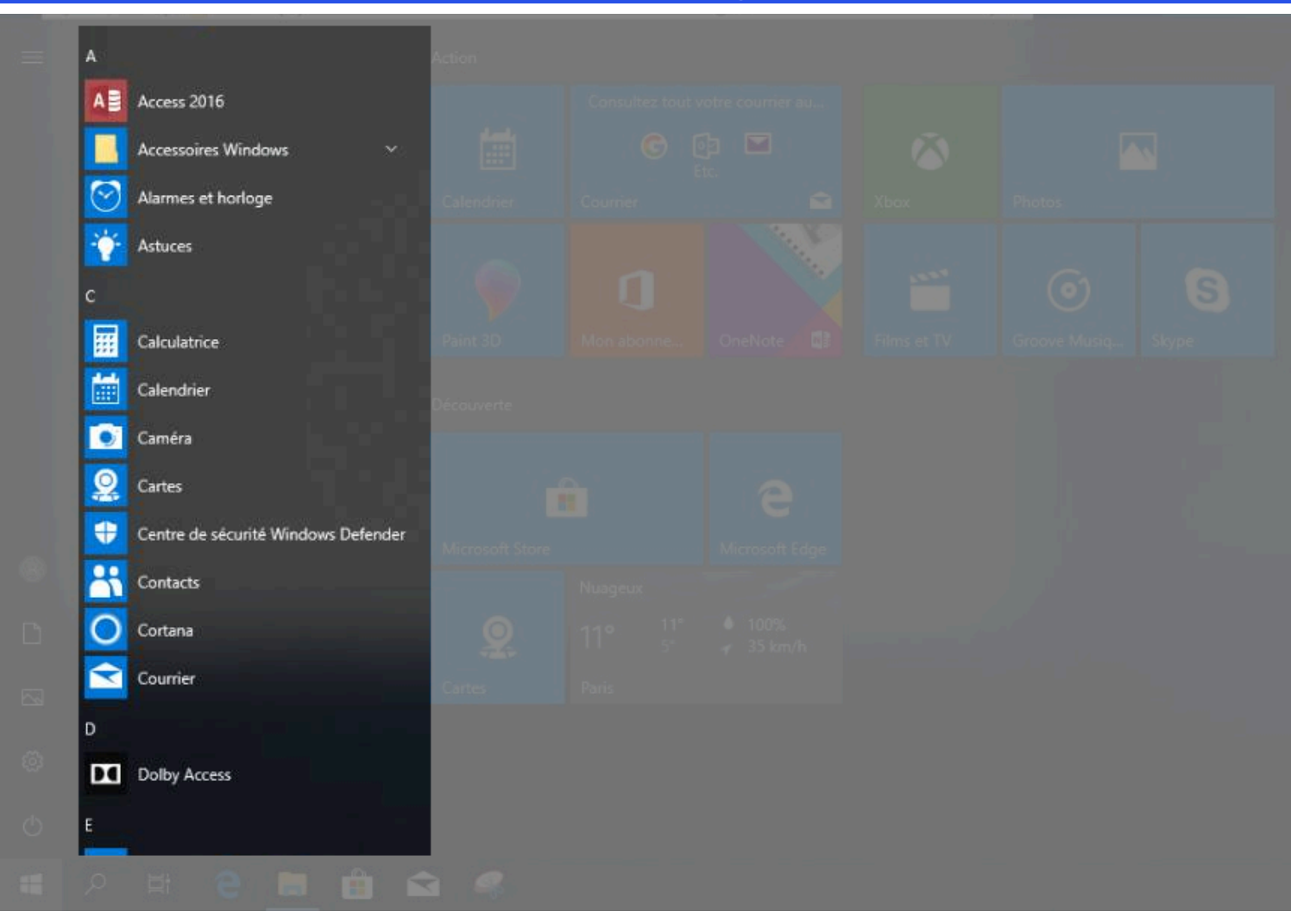

Liste des logiciels installés sur Windows 10, classés par ordre alphabétique

### **Menu démarrer : tuiles**

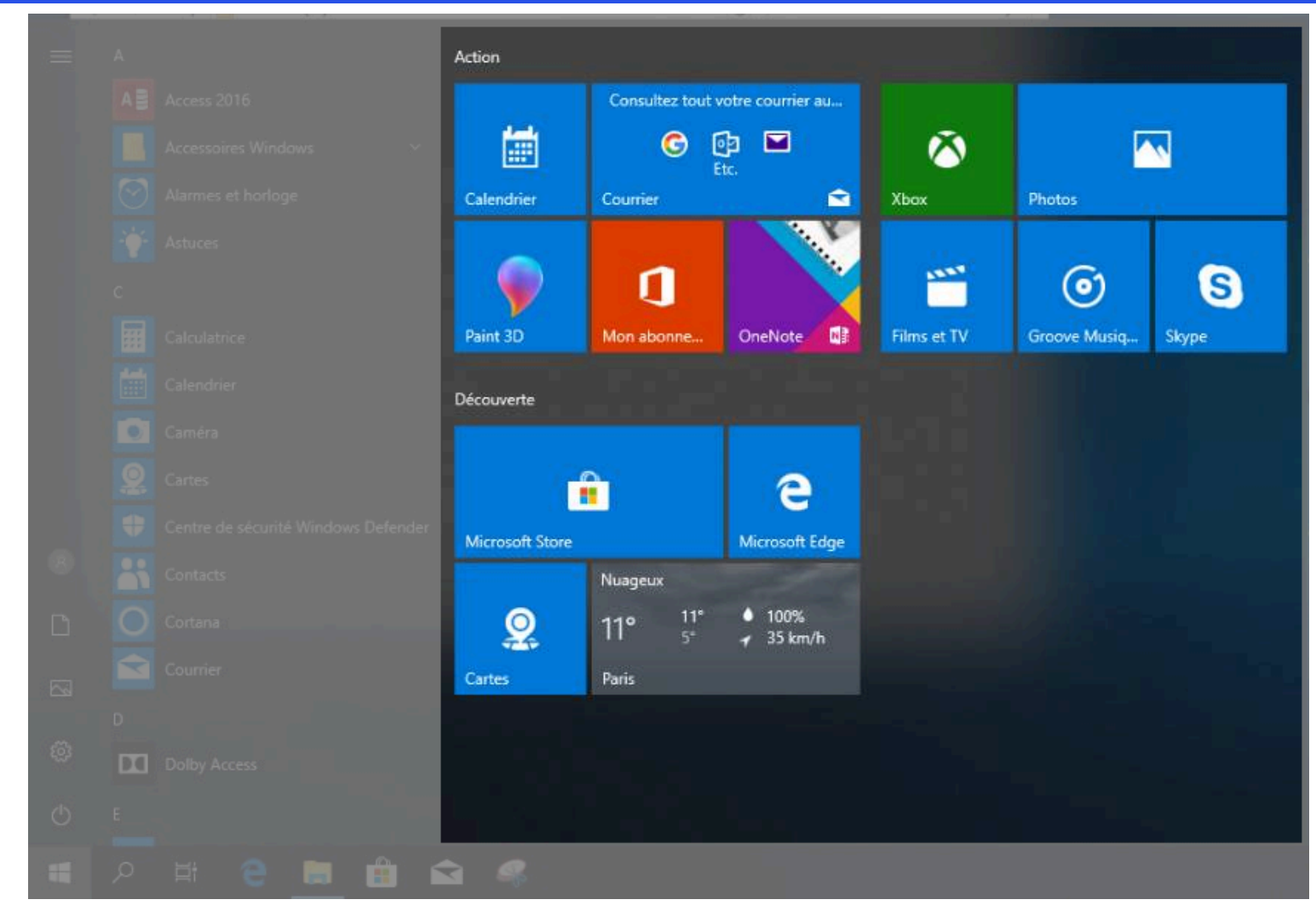

La troisième zone permet d'épingler des logiciels ou des gadgets, par exemple la météo, les actualités...

## **Fenêtre : définition**

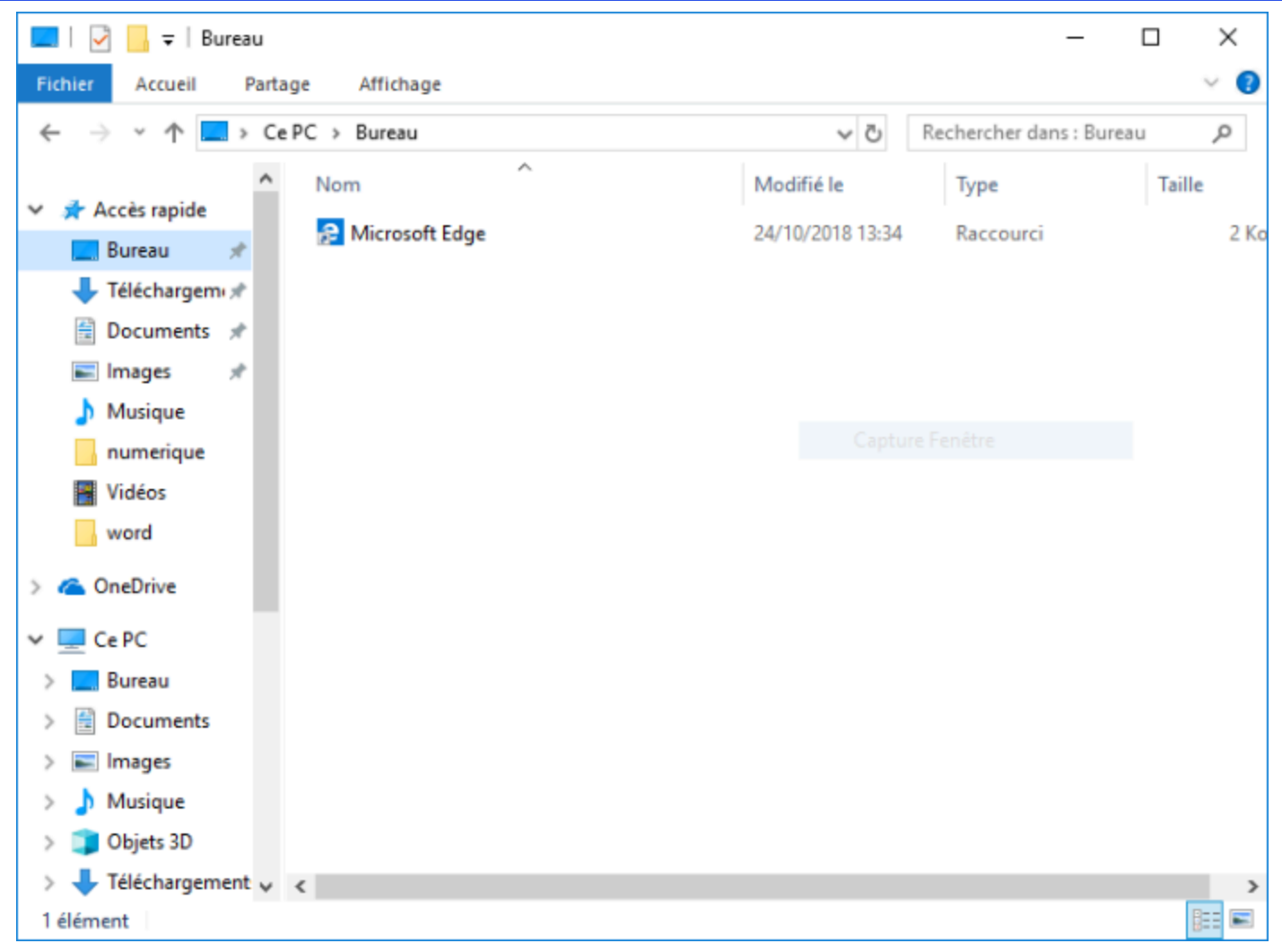

C'est une zone rectangulaire qui affiche l'interface d'un logiciel. Elle est divisée en plusieurs zones.

## **Fenêtre : Barre de titre**

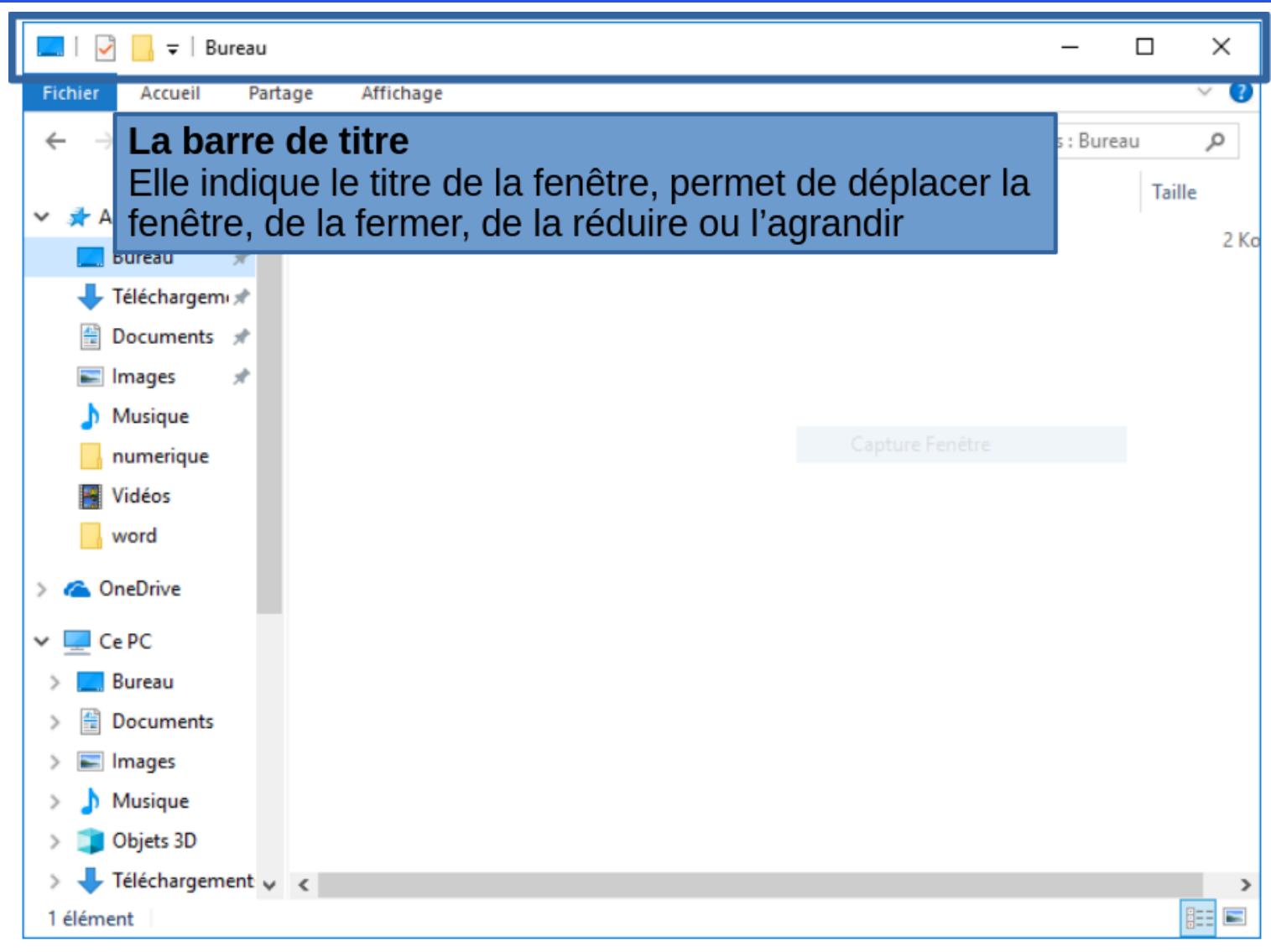

## Fenêtre : Barre de menu

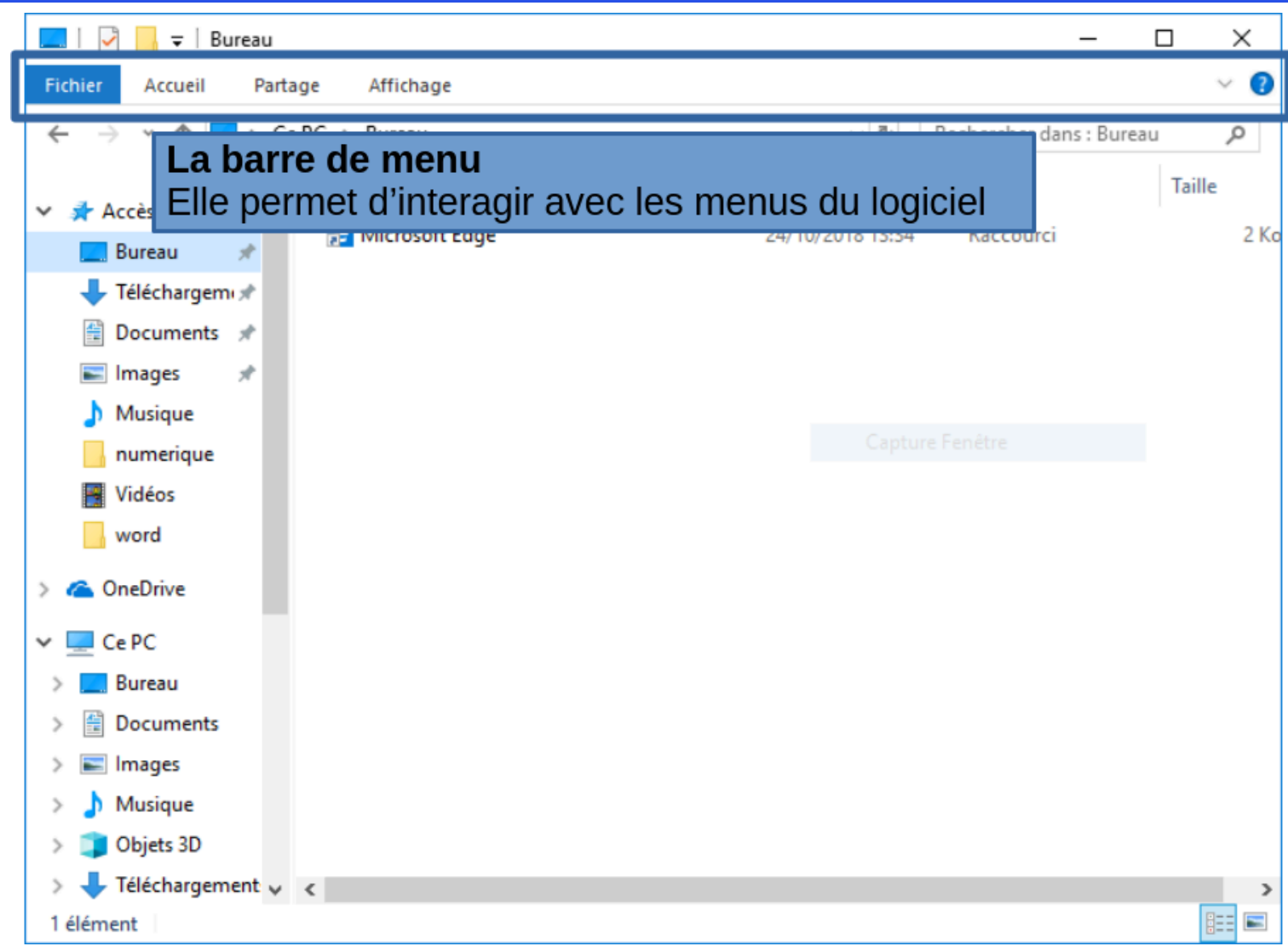

## **Fenêtre : Barre de statut**

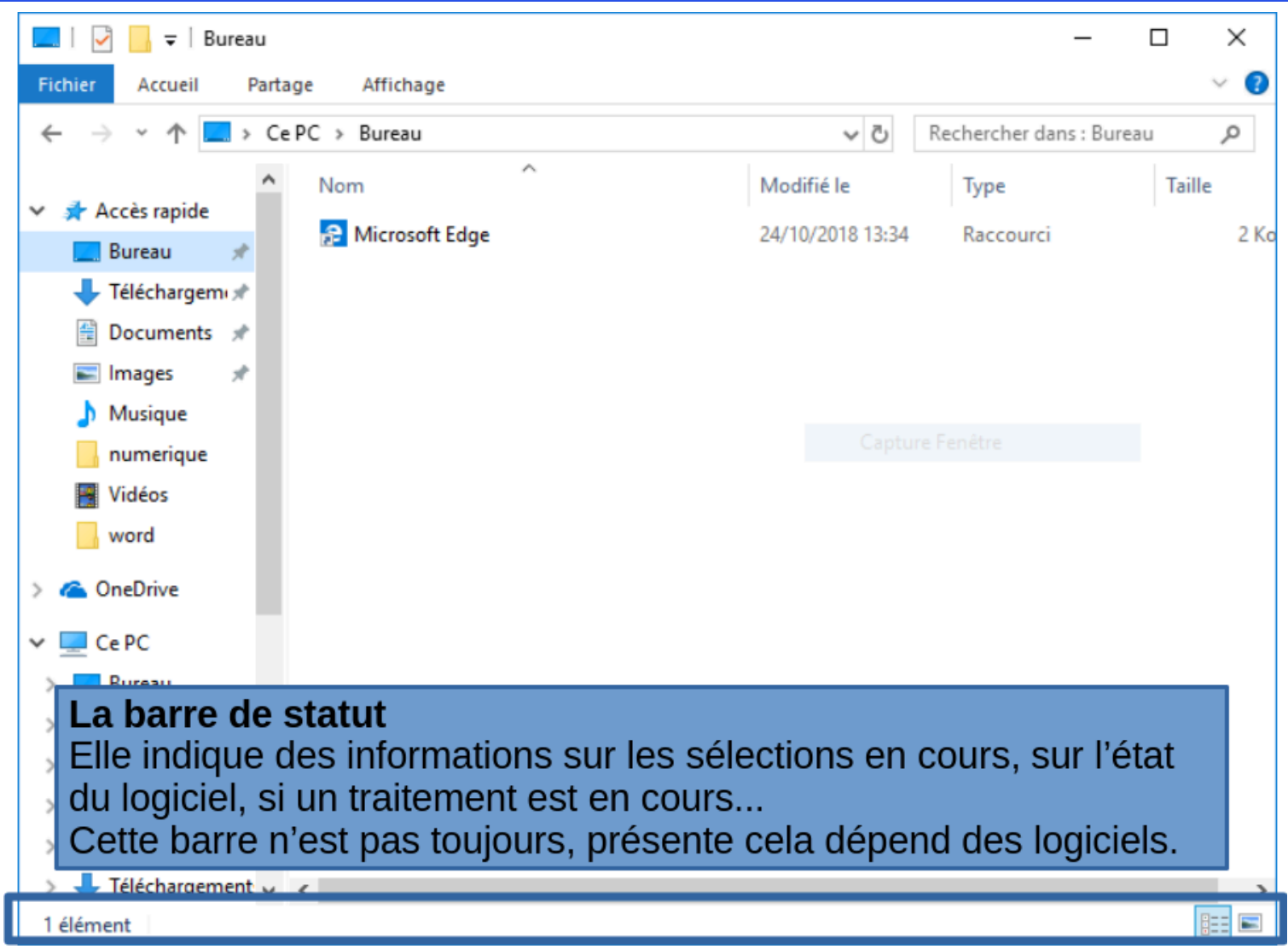

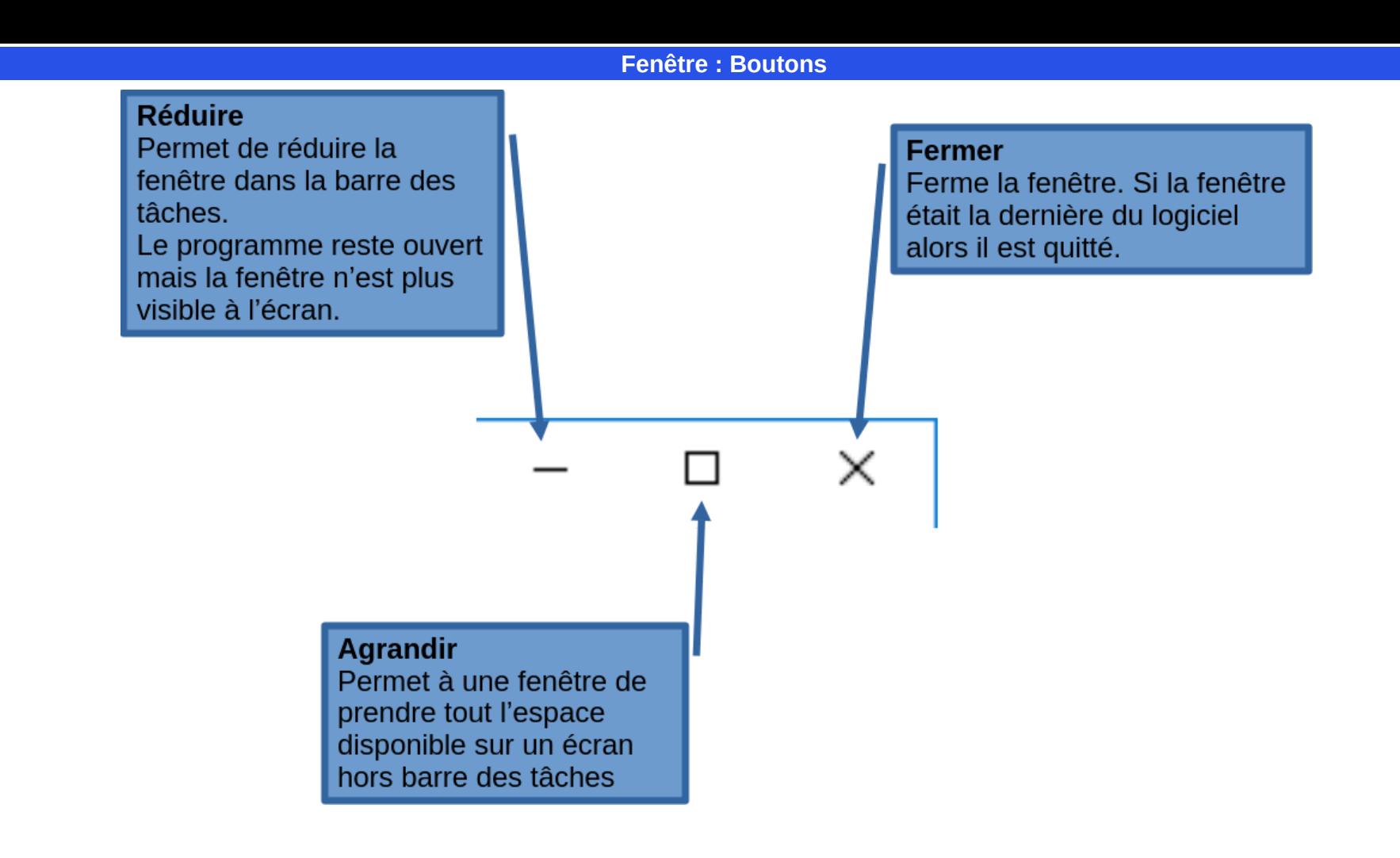

**Fenêtre : Empilement**

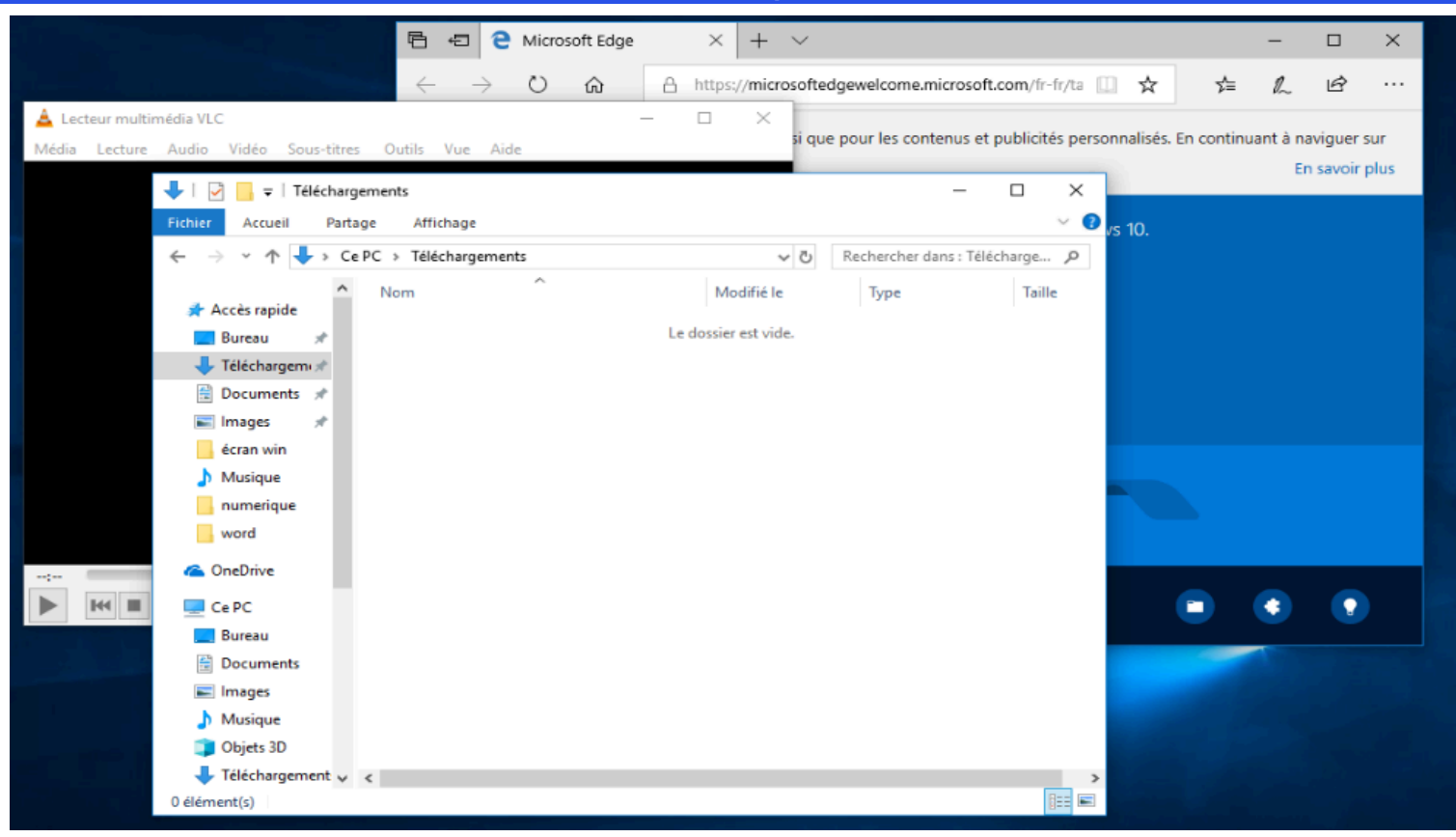

Les fenêtres sont affichées les unes sur les autres. Lorsqu'on clique sur une fenêtre, elle passe à l'avant-plan.

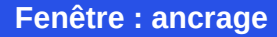

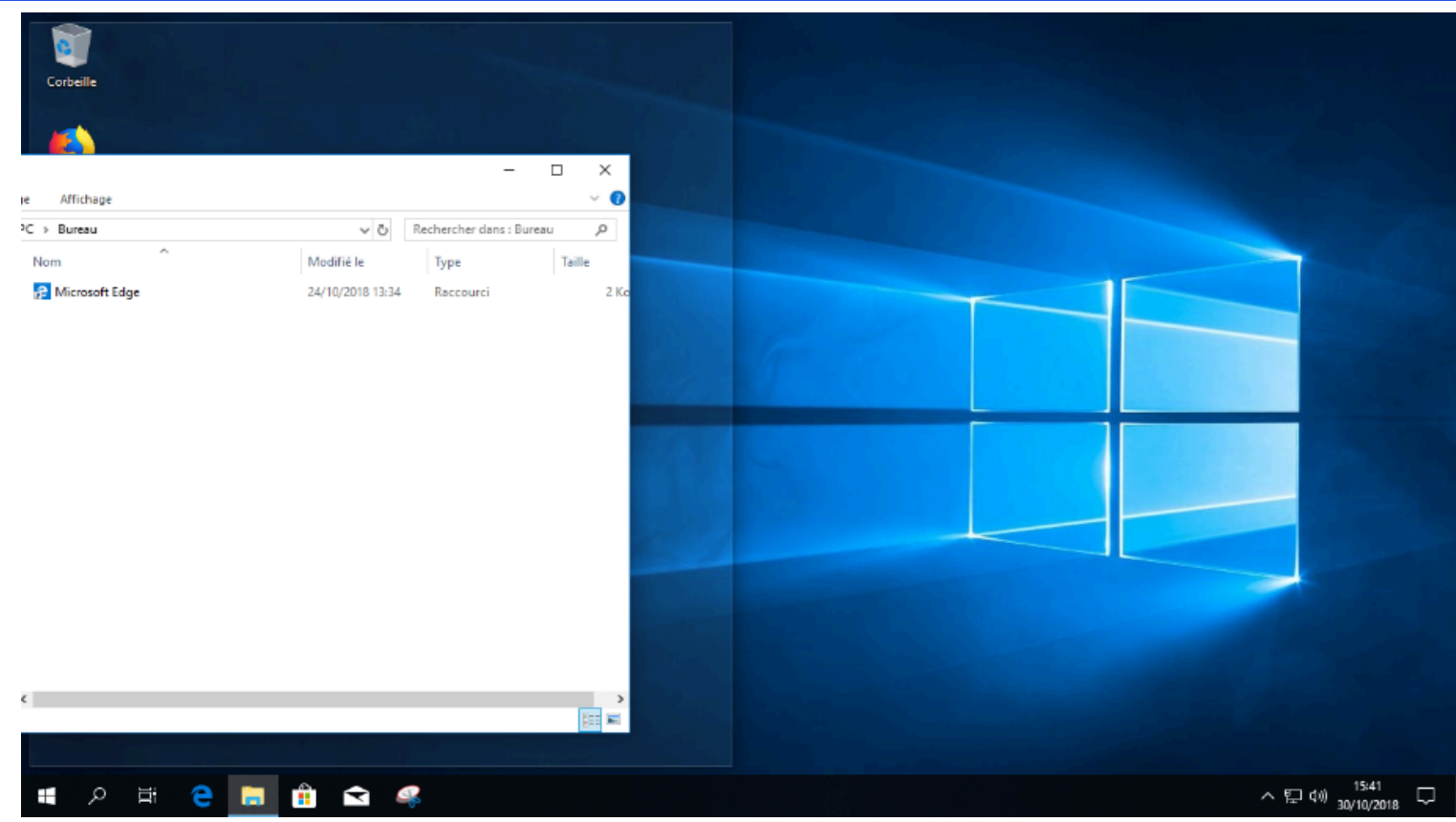

Pour ancrer une fenêtre dans un coin de l'écran, cliquez dans la barre de titre, maintenir le bouton enfoncé et glisser vers un bord de l'écran puis relacher.

### **Fenêtre : boites de dialogues**

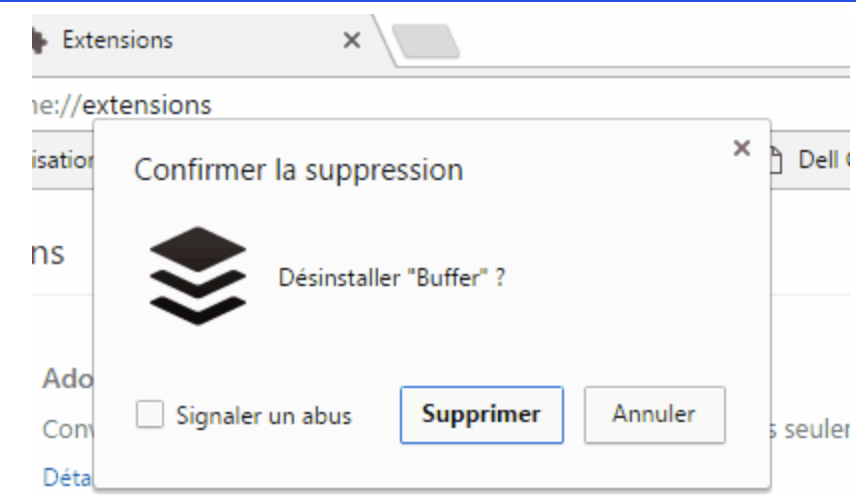

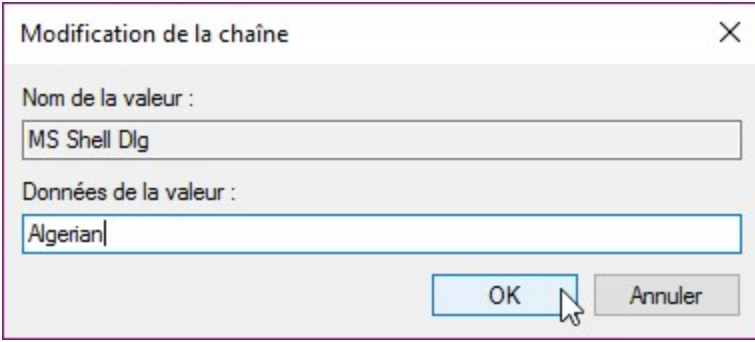

Les boites de dialogue sont des fenêtres rattachées à un logiciel.

Elles bloquent le logiciel tant qu'elles ne sont pas validées.

Certains éléments permettent de reconnaitre une boite de dialogue ; l'absence des boutons « Agrandir et réduire » ou la présence de boutons comme «Enregistrer», «OK», «Annuler».

#### **Fenêtre : boites de dialogues**

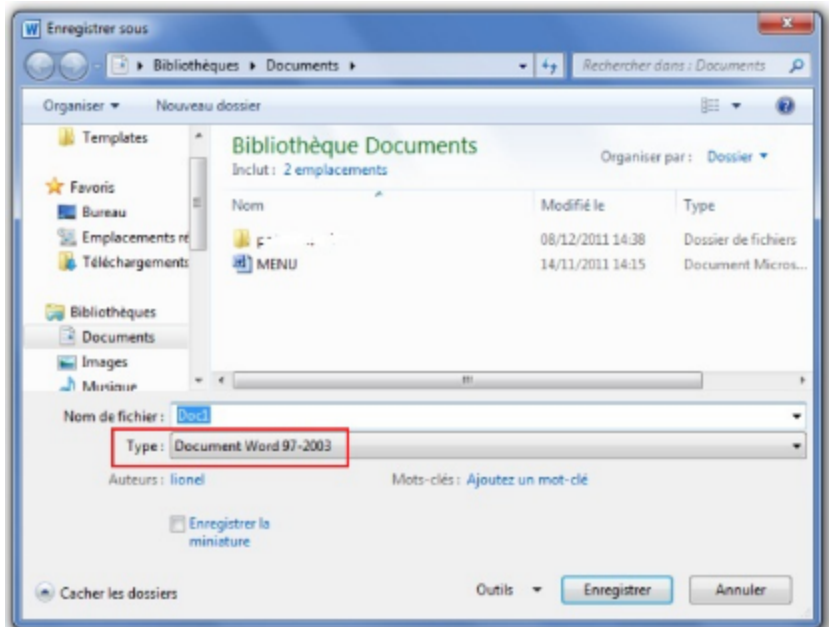

Les boites de dialogue sont des fenêtres rattachées à un logiciel.

Elles bloquent le logiciel tant qu'elles ne sont pas validées.

Certains éléments permettent de reconnaitre une boite de dialogue ; l'absence des boutons « Agrandir et réduire » ou la présence de boutons comme «Enregistrer», «OK», «Annuler».

#### **Fenêtre : boites de dialogues (exercice 1/4)**

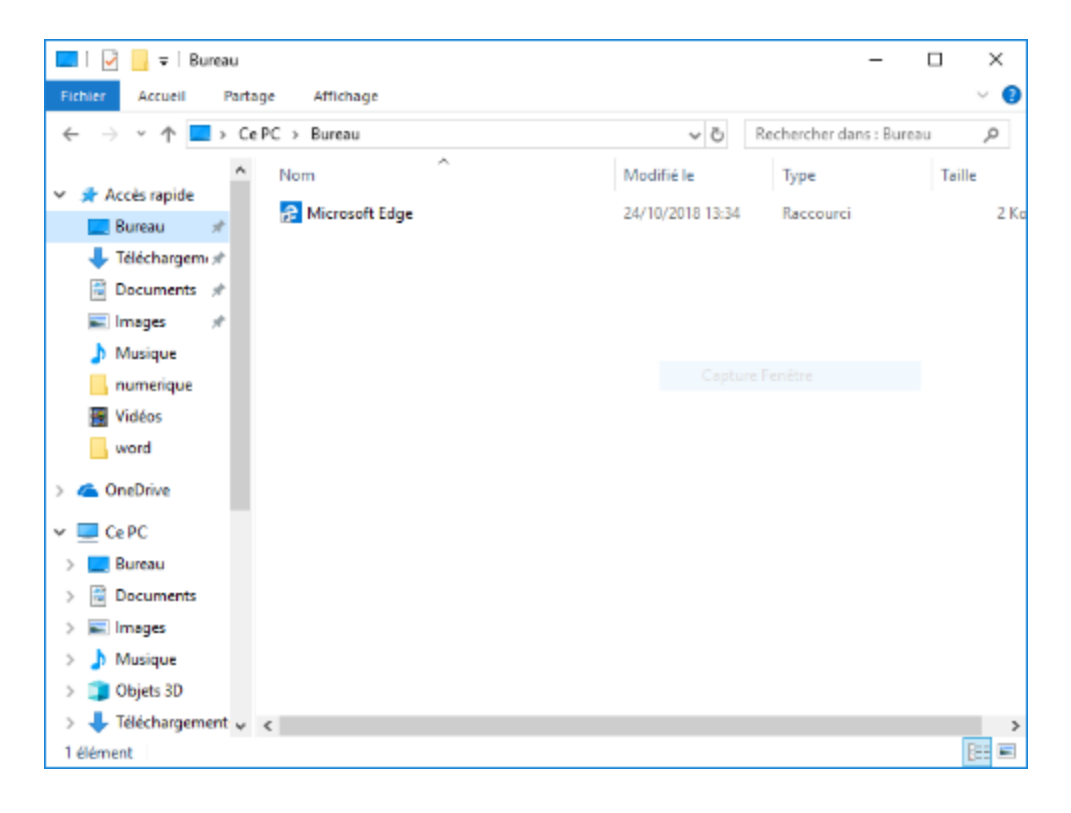

# **Fenêtre : boites de dialogues (exercice 2/4)**

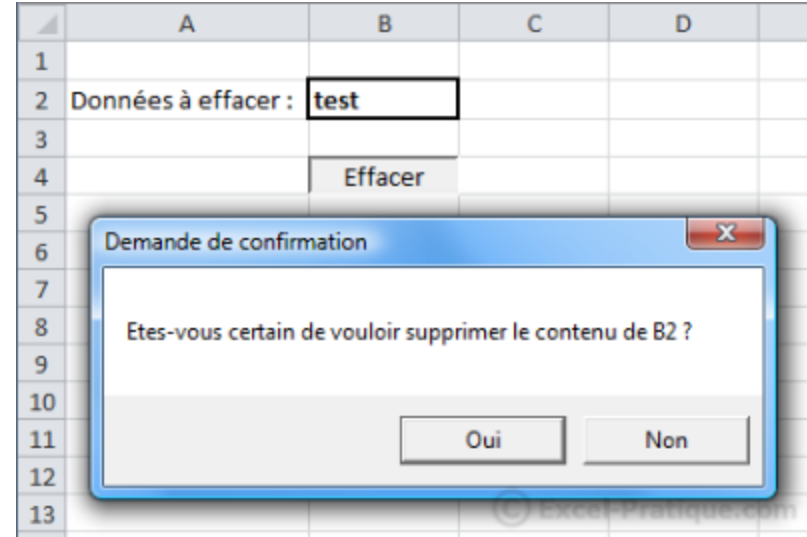

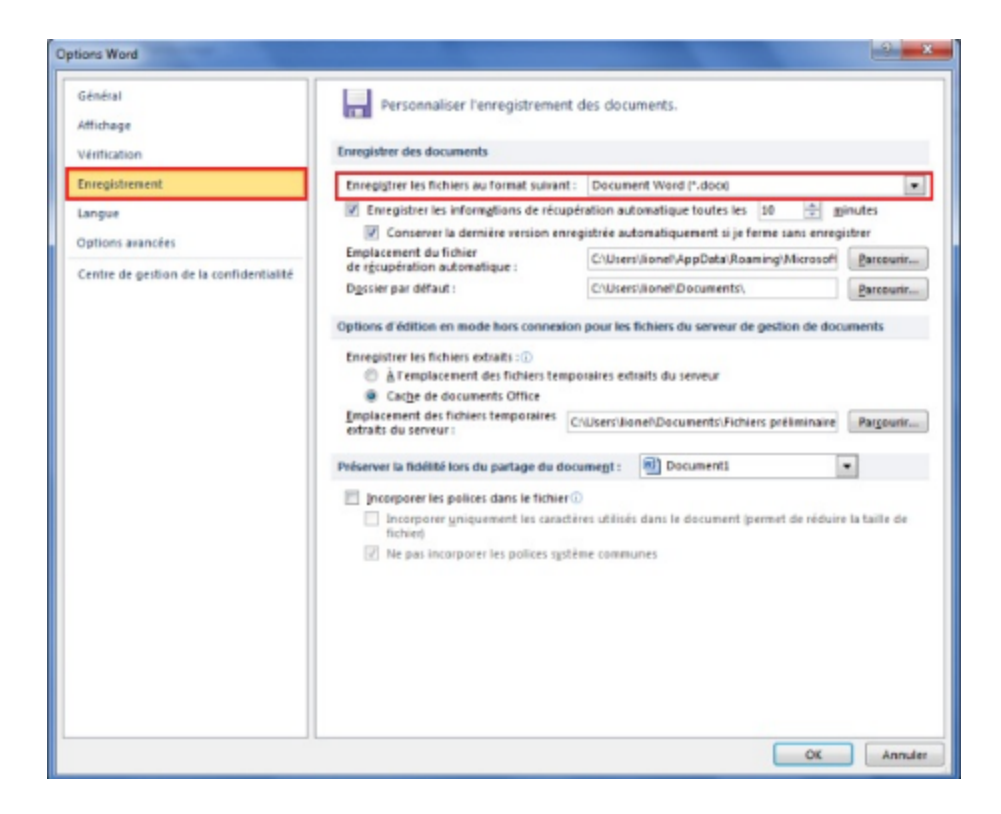

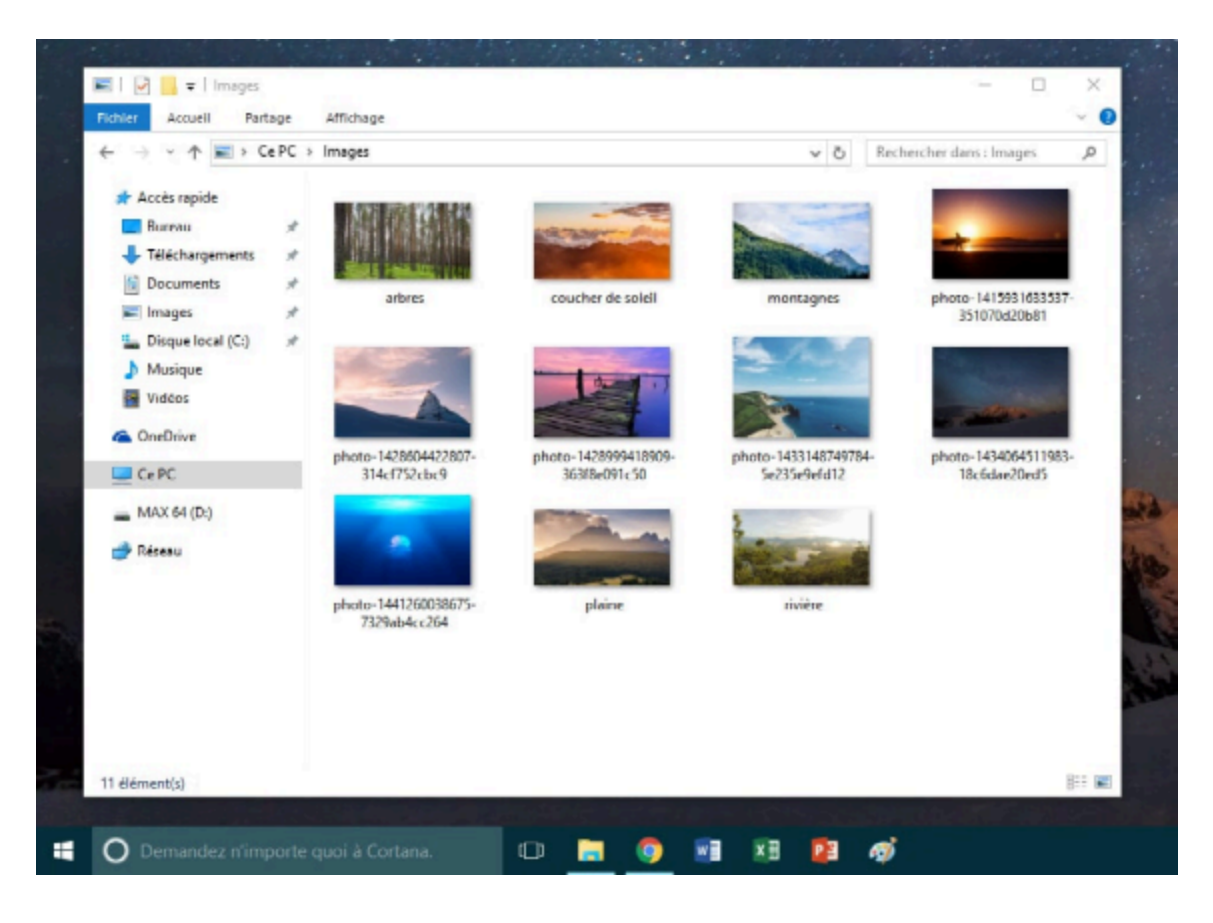

**Fenêtres : Onglets**

Les onglets permettent dans une même fenêtre d'avoir plusieurs documents ou plusieurs site web ouverts. Pour passer de l'un à l'autre on clique sur un onglet.

Les onglets actifs sont en surbrillance, d'une autre couleur (généralement plus vive) ou plus claire.

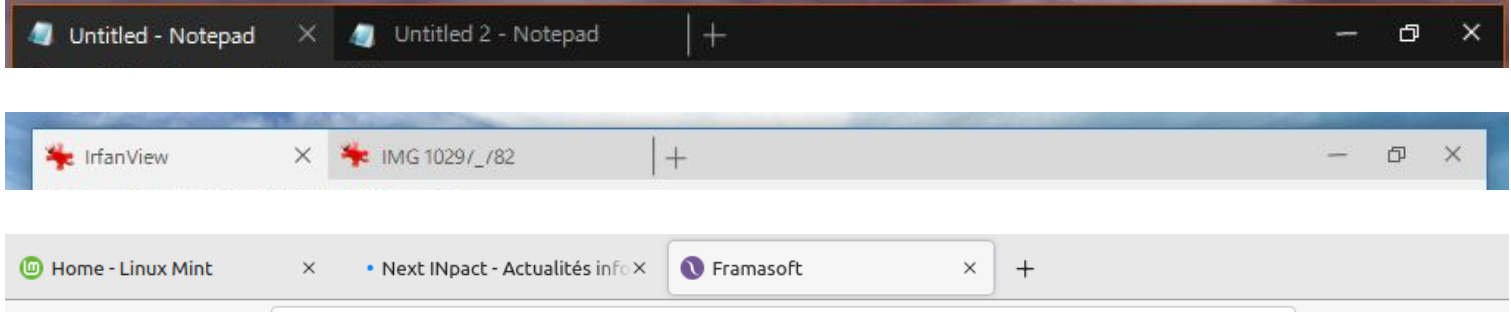

#### **Menu et sous-menu : Menu Démarrer**

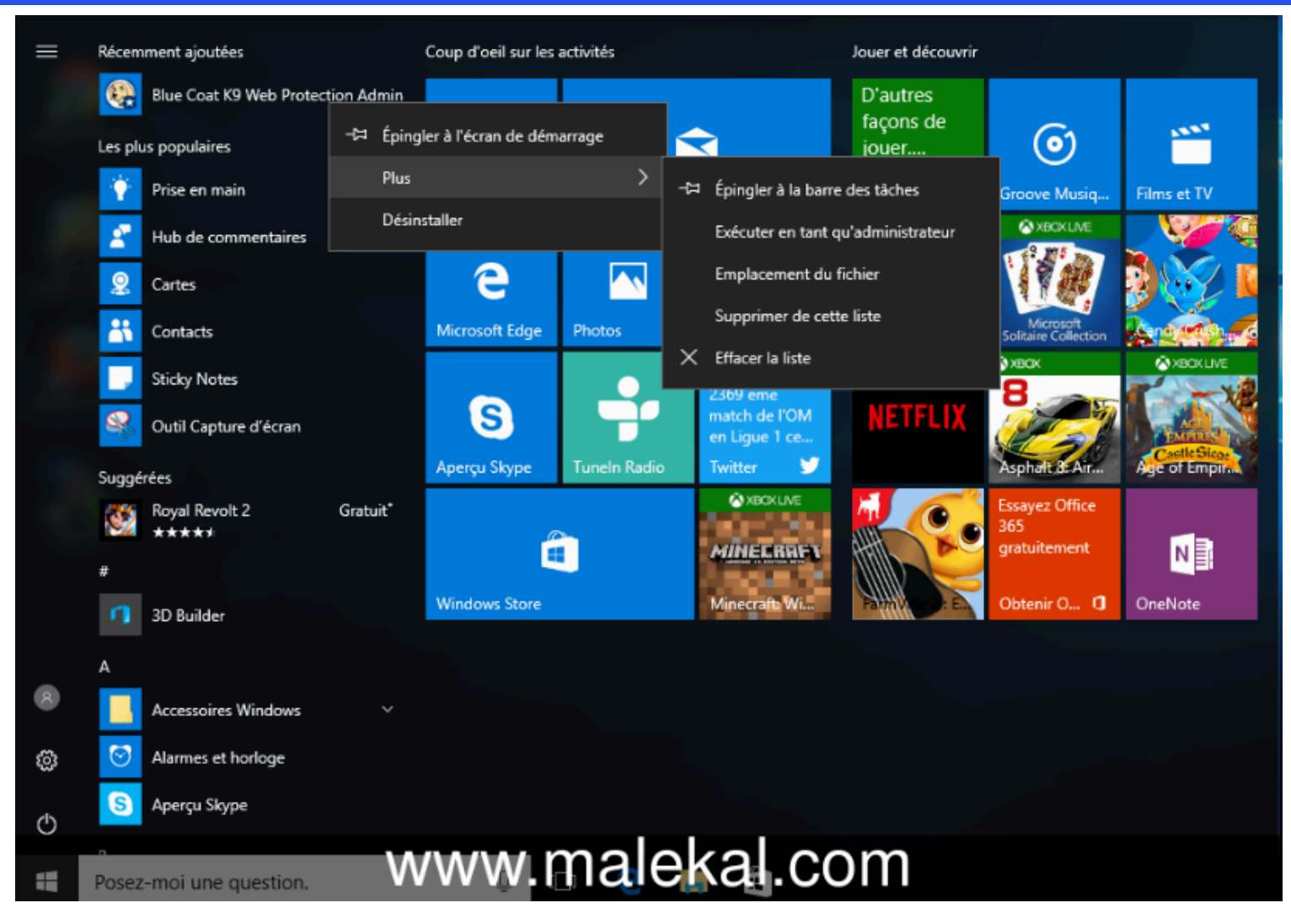

Sur cette capture, un clic droit sur une icône ouvre un menu. (le menu contextuel) En passant le pointeur sur l'option « Plus » un sous-menu s'ouvre. De même l'option « Accessoires Windows » ouvre un sous-menu.

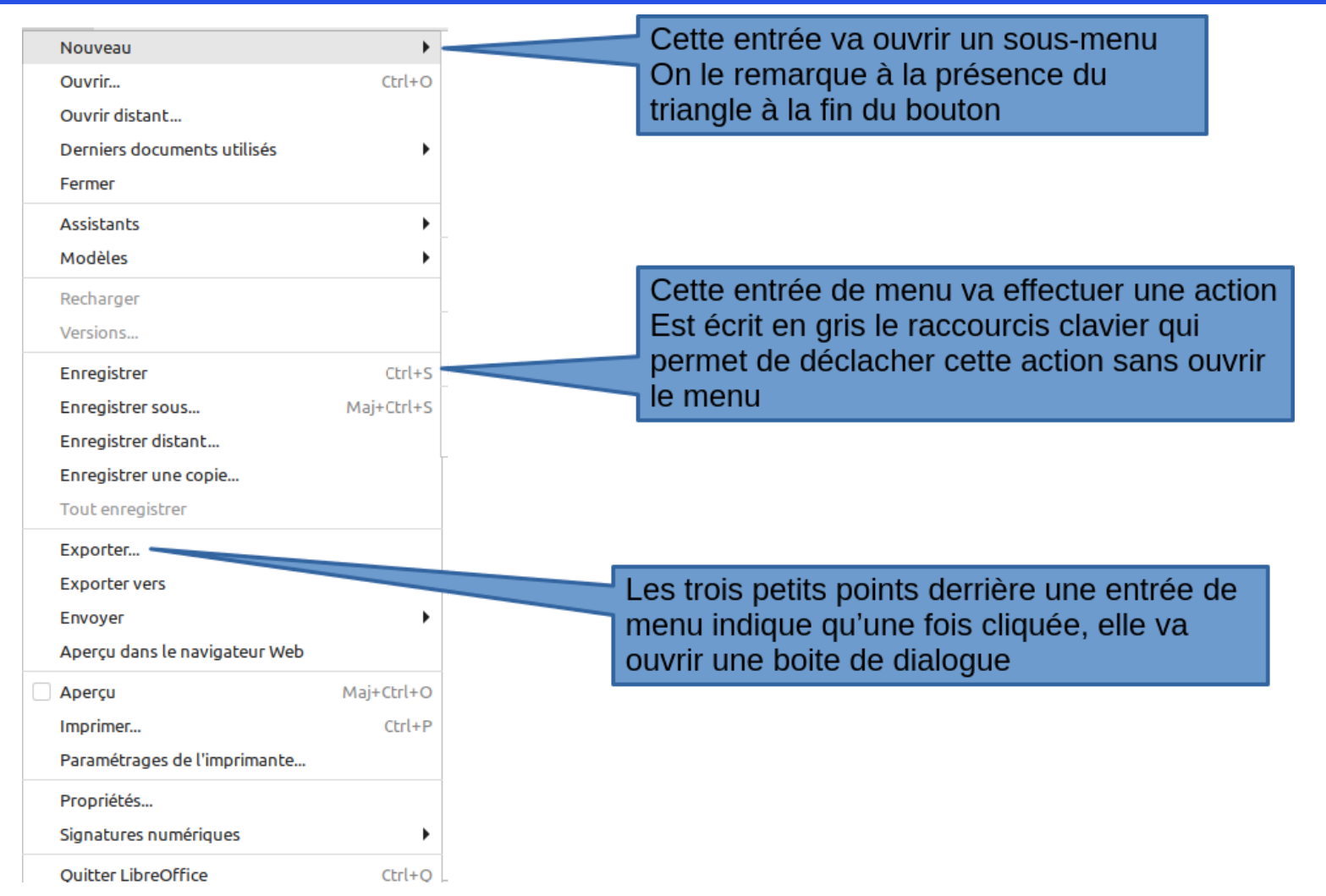

Un menu est un élément d'interface qui donne accès à plusieurs choix. Les menus peuvent contenir des sousmenus.

Les menus et les sous-menus constituent une arborescence, comme les branches d'un arbre. Les options ouvrant un sous-menu sont suivis d'un **triangle**.

# Combien y a t-il de sous-menu dans ce menu ?

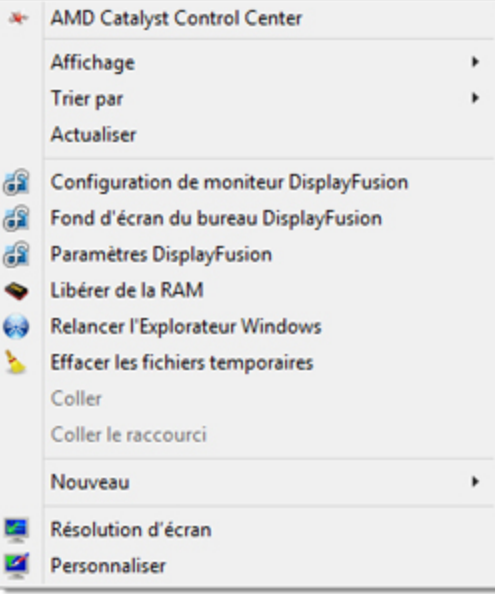

#### **Menu et sous-menu : exercice**

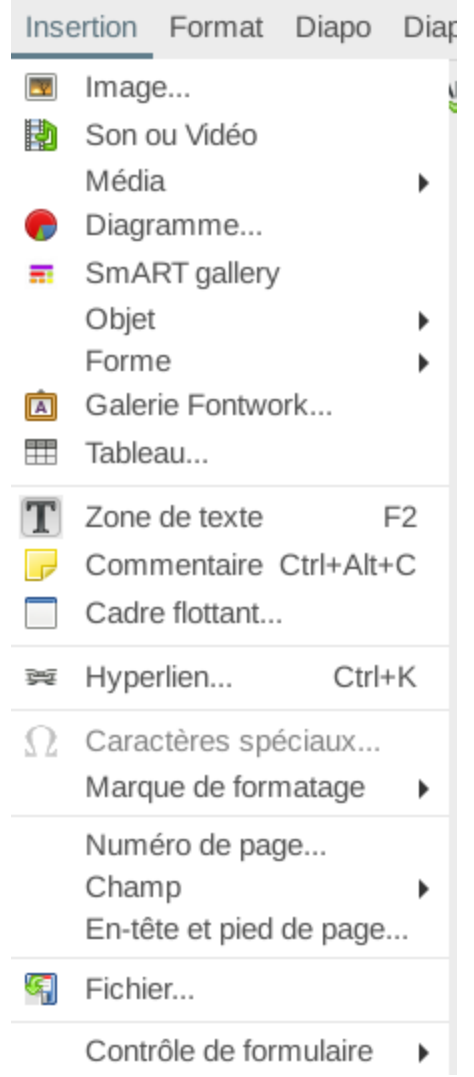

- ▶ Quel est le nom du menu ouvert ?
- Une fois cliquée que va faire l'entrée de menu « Tableau » ?
- Une fois cliquée que va faire l'entrée de menu « Champ » ?
- Une fois cliquée que va faire l'entrée de menu « Image » ?